Источник: РосКвартал® — интернет-служба №1 для управляющих организаций https://roskvartal.ru//wiki/oss-onlajn-v-servise-oss-na-100

## Чтобы создать новое собрание:

1. **Авторизуйтесь** [на портале.](https://lk.roskvartal.ru/login)

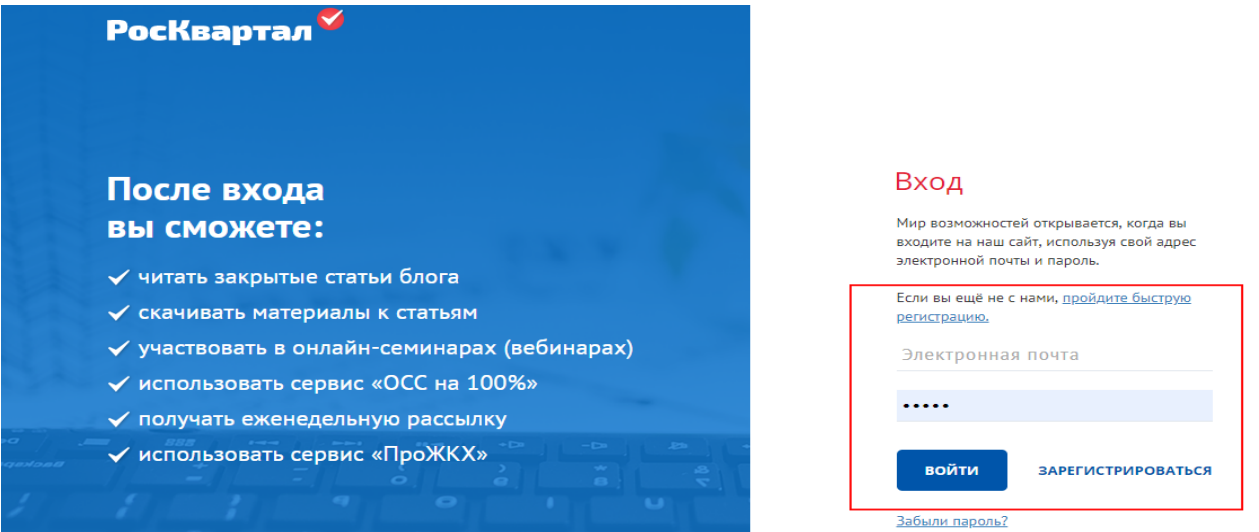

2. Войдите в [сервис «ОСС на 100%».](https://oss.roskvartal.ru/)

3. На стартовой странице во вкладке «Список собраний» нажмите кнопку «Провести новое ОСС».

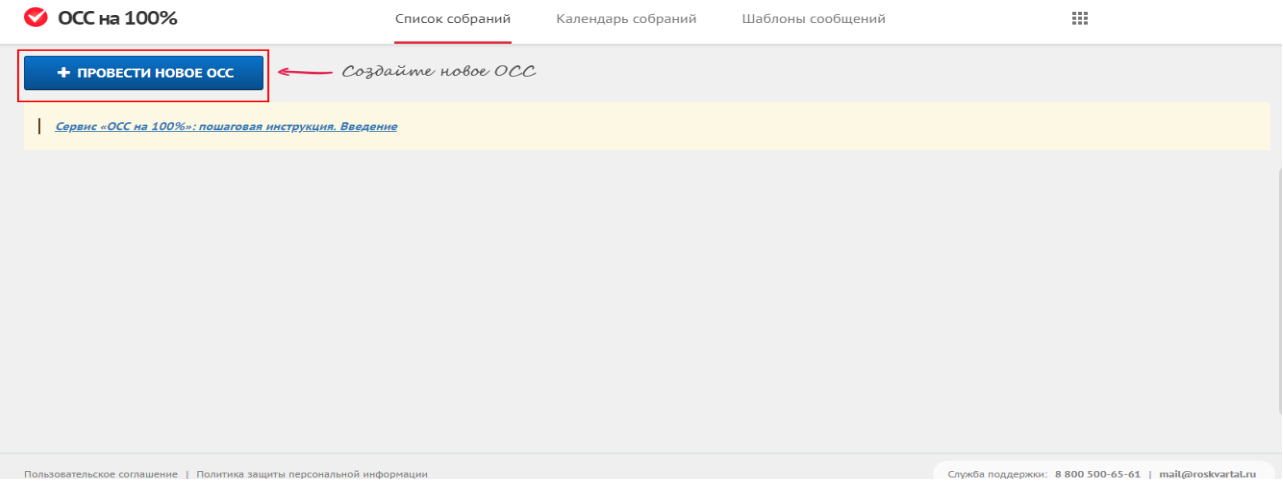

4. Появятся первые формы для заполнения: «Адрес МКД» шага 1 «Формирование сообщения об ОСС». Вы можете начать заполнение сразу или вернуться к нему позже.

5. Нажмите на пункт меню в левом верхнем углу экрана «К списку этапов ОСС» и ознакомьтесь с каждым этапом создания и проведения собрания:

5.1. Формирование сообщения об ОСС:

- «Адрес МКД»
- «Вид и форма ОСС»
- «Проведение ОСС»
- «Инициатор»
- «Повестка дня»

5.2. Формирование реестра собственников.

- 5.3. Формирование бюллетеня/решения собственника.
- 5.4. Подсчёт голосов.
- 5.5. Формирование и отправка протокола ОСС.
- 5.6. Загрузка протокола ОСС в ГИС ЖКХ.

Поэтапно выполняйте каждый из шагов, заполняя предложенные формы.

Источник: РосКвартал® — интернет-служба №1 для управляющих организаций https://roskvartal.ru//wiki/oss-onlajn-v-servise-oss-na-100